## CRYPTO PROCESSING

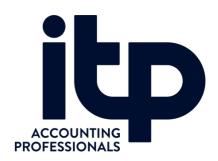

- go to : https://koinly.io/
- Create a new account

Calculate My Taxes 🔸

Enter Client Name, Email and unsubscribe

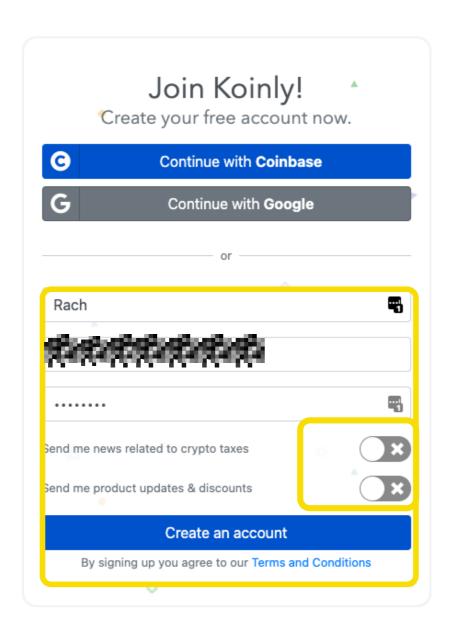

confirm settings

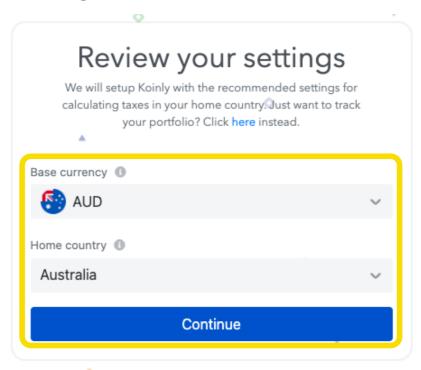

Add your wallet

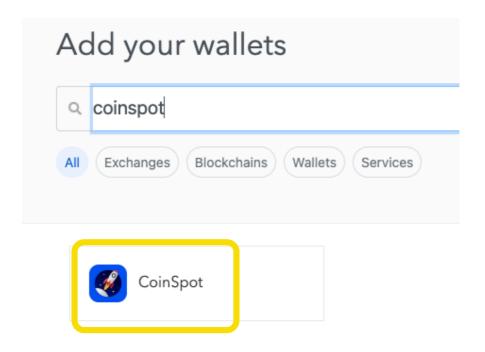

## Select Import File

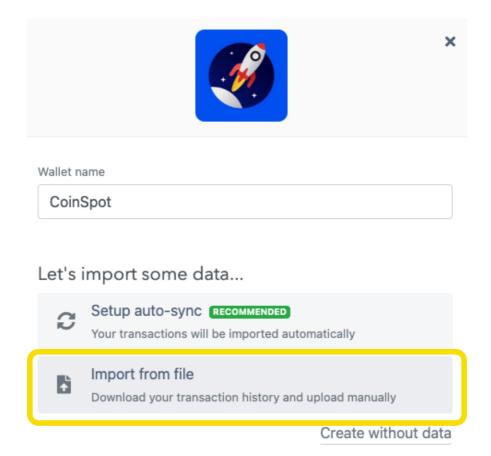

Tag deposits as income & import Buy & Sells CSV

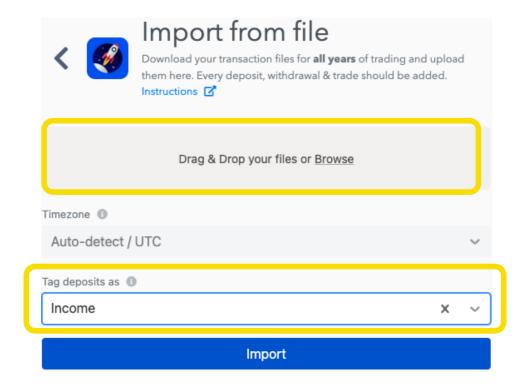

Make sure you get all years of trading from the client

Download your transaction files for **all years** of trading and upload them here. Every deposit, withdrawal & trade should be added.

Instructions

Once upload is complete - refresh or just return to the base site https://app.koinly.io/

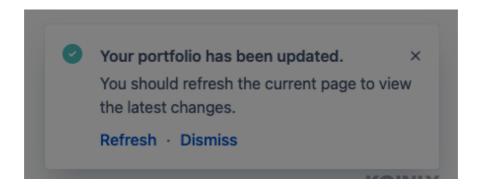

Go to Tax Reports & see if any action is required

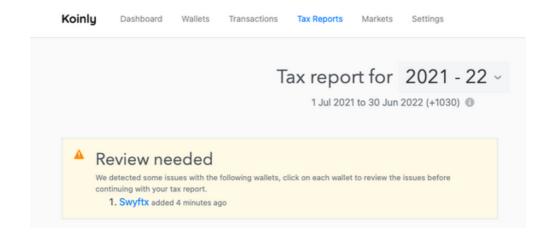

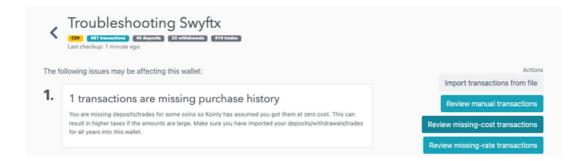

Check Issue and Discuss with client - obtain further year reports or ensure that you uploaded send/receive transactions too

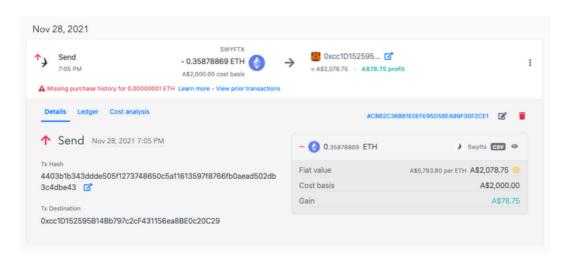

Screen Print Tax Reports Page - Save to client Dropbox Folder and Add to Tax Return at CGT Section

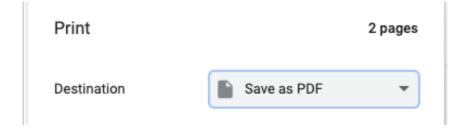